**Oracle® Hospitality BellaVita** Reports Manual Release 2.7

March 2016

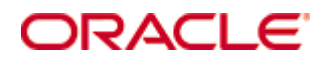

Copyright © 1987, 2016, Oracle and/or its affiliates. All rights reserved.

This software and related documentation are provided under a license agreement containing restrictions on use and disclosure and are protected by intellectual property laws. Except as expressly permitted in your license agreement or allowed by law, you may not use, copy, reproduce, translate, broadcast, modify, license, transmit, distribute, exhibit, perform, publish, or display any part, in any form, or by any means. Reverse engineering, disassembly, or decompilation of this software, unless required by law for interoperability, is prohibited.

The information contained herein is subject to change without notice and is not warranted to be error-free. If you find any errors, please report them to us in writing.

If this software or related documentation is delivered to the U.S. Government or anyone licensing it on behalf of the U.S. Government, then the following notice is applicable:

U.S. GOVERNMENT END USERS: Oracle programs, including any operating system, integrated software, any programs installed on the hardware, and/or documentation, delivered to U.S. Government end users are "commercial computer software" pursuant to the applicable Federal Acquisition Regulation and agency-specific supplemental regulations. As such, use, duplication, disclosure, modification, and adaptation of the programs, including any operating system, integrated software, any programs installed on the hardware, and/or documentation, shall be subject to license terms and license restrictions applicable to the programs. No other rights are granted to the U.S. Government.

This software or hardware is developed for general use in a variety of information management applications. It is not developed or intended for use in any inherently dangerous applications, including applications that may create a risk of personal injury. If you use this software or hardware in dangerous applications, then you shall be responsible to take all appropriate fail-safe, backup, redundancy, and other measures to ensure its safe use. Oracle Corporation and its affiliates disclaim any liability for any damages caused by use of this software or hardware in dangerous applications.

Oracle and Java are registered trademarks of Oracle and/or its affiliates. Other names may be trademarks of their respective owners.

Intel and Intel Xeon are trademarks or registered trademarks of Intel Corporation. All SPARC trademarks are used under license and are trademarks or registered trademarks of SPARC International, Inc. AMD, Opteron, the AMD logo, and the AMD Opteron logo are trademarks or registered trademarks of Advanced Micro Devices. UNIX is a registered trademark of The Open Group.

This software or hardware and documentation may provide access to or information on content, products, and services from third parties. Oracle Corporation and its affiliates are not responsible for and expressly disclaim all warranties of any kind with respect to third-party content, products, and services. Oracle Corporation and its affiliates will not be responsible for any loss, costs, or damages incurred due to your access to or use of third-party content, products, or services.

# **Contents**

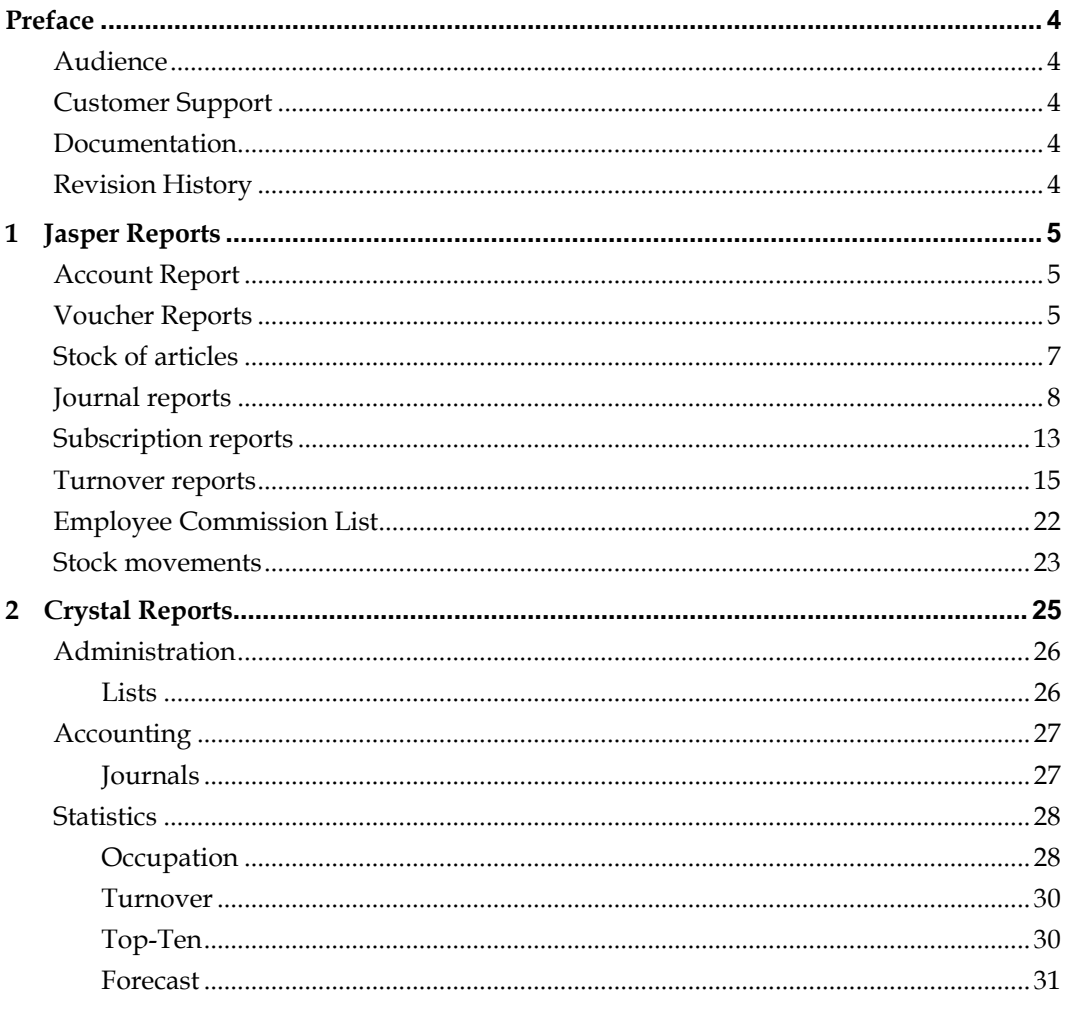

# **Preface**

<span id="page-3-0"></span>This document has been created to provide a general overview on reports in BellaVita. It gives an explanation for the two types, Jasper and Crystal Reports.

## <span id="page-3-1"></span>**Audience**

This guide is intended for system users and system administrators familiar with BellaVita.

## <span id="page-3-2"></span>**Customer Support**

To contact Oracle Customer Support, access My Oracle Support at the following URL: [https://support.oracle.com](https://support.oracle.com/)

When contacting Customer Support, please provide the following:

- **Product version and program/module name**
- Functional and technical description of the problem (include business impact)
- Detailed step-by-step instructions to re-create
- Exact error message received
- Screen shots of each step you take

## <span id="page-3-3"></span>**Documentation**

Oracle Hospitality product documentation is available on the Oracle Help Center at <http://docs.oracle.com/en/industries/hospitality/>

### <span id="page-3-4"></span>**Revision History**

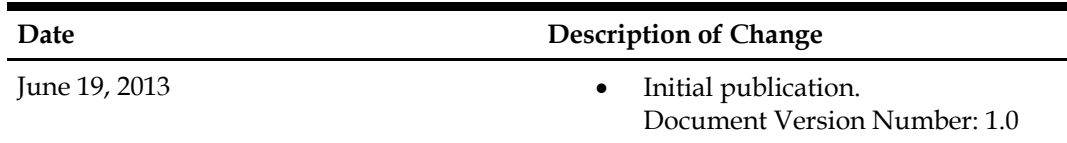

# **1 Jasper Reports**

<span id="page-4-0"></span>The Jasper reports are system defaults, which we cannot customize. These reports are available from the Main Menu – Reports option:

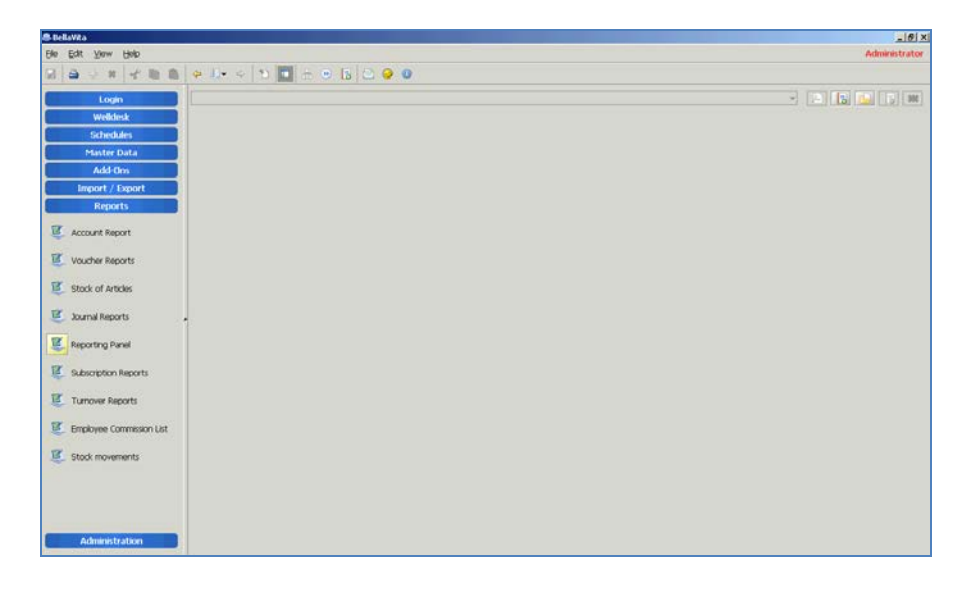

## <span id="page-4-1"></span>**Account Report**

Displayed information: Membership accounts, their payment and payout. What kind of account has been sold for whom for what price and payment method the customer paid for it, what is the account number and what date has been sold.

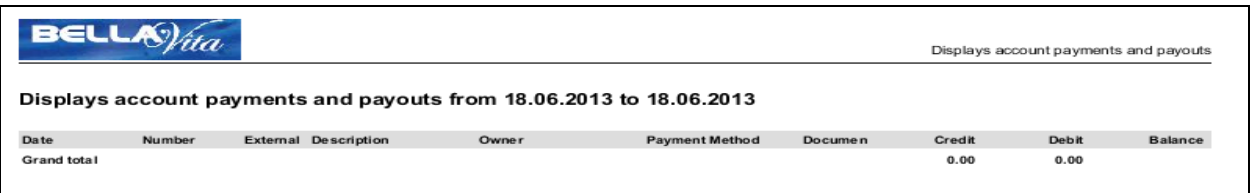

## <span id="page-4-2"></span>**Voucher Reports**

Displayed information: Vouchers registered in BellaVita. This report displays the voucher number, the type of the voucher, the date of creation of the voucher, validity; who paid for the voucher (orderer) and who receives the voucher; what amount remaining from the total value of the voucher. Filters available: as listed below.

Cancelled vouchers

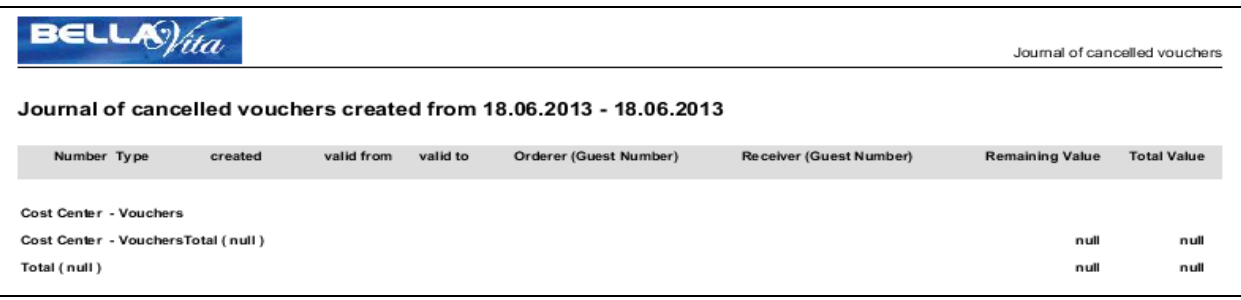

• Cashed vouchers

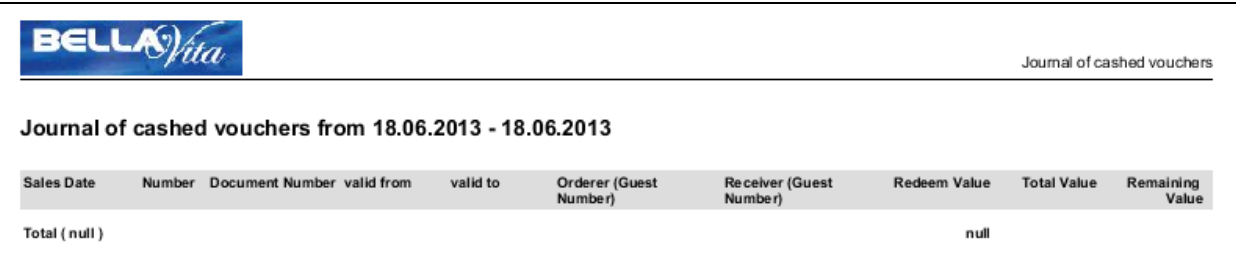

• Cashed vouchers by status

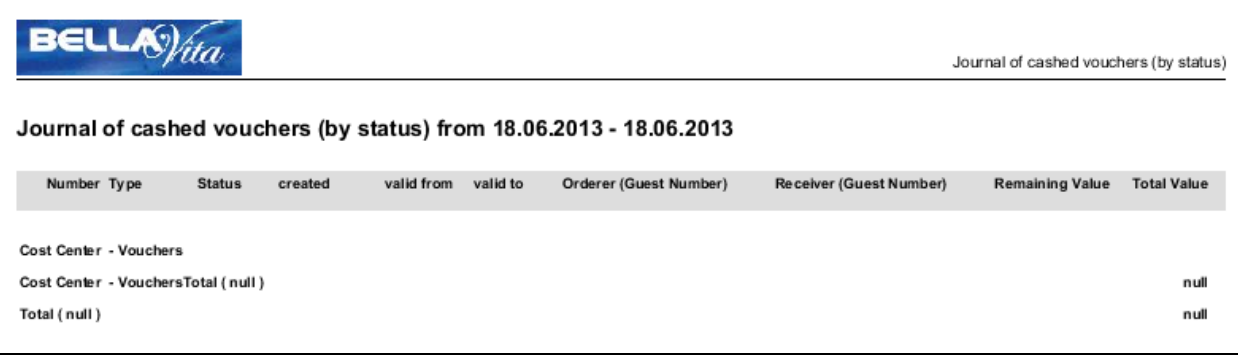

• Outstanding vouchers: vouchers that have not been fully redeemed or cancelled.

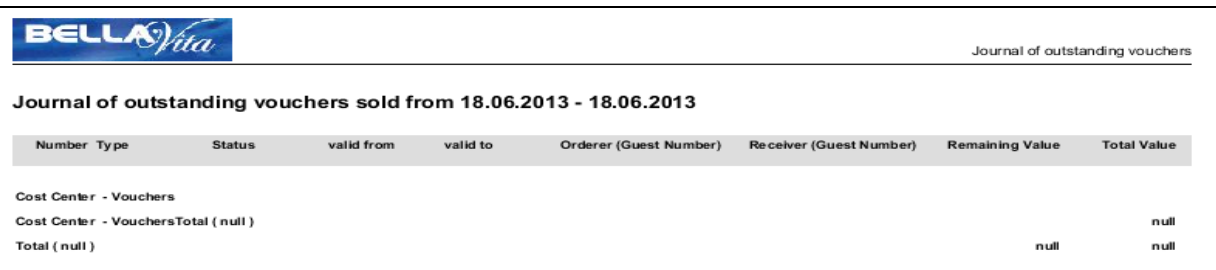

Sold vouchers: all created vouchers that have been paid for.

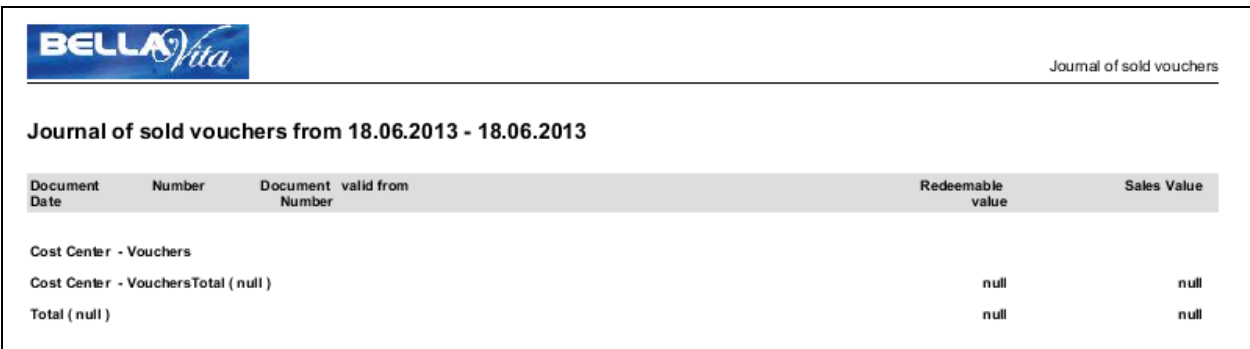

Unsold vouchers: created vouchers for which there was no sale to conclude the transaction.

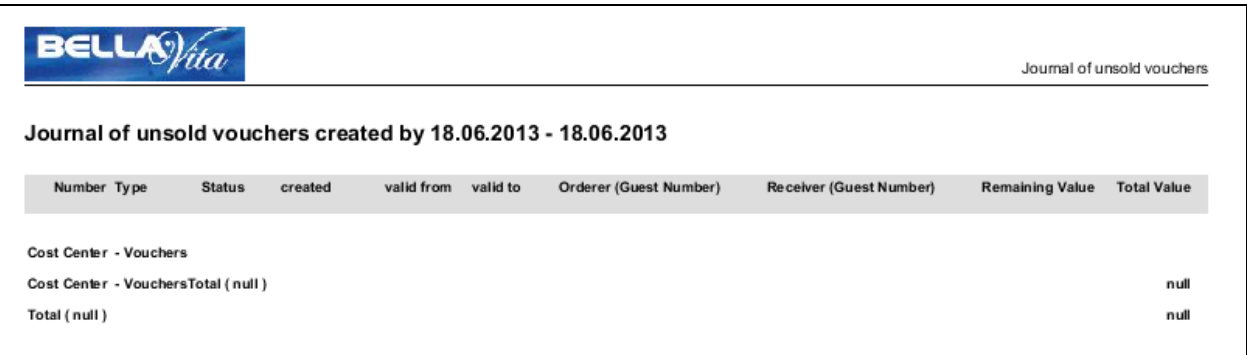

## <span id="page-6-0"></span>**Stock of articles**

This report displays a list about all the articles on stock. The articles are grouped by distributors. You can specify the minimum stock – if reached system warns you –, target stock – this is the optimal stock –, and the current stock. Besides you can see the cost price by each and in total; and the gross price by each and in total.

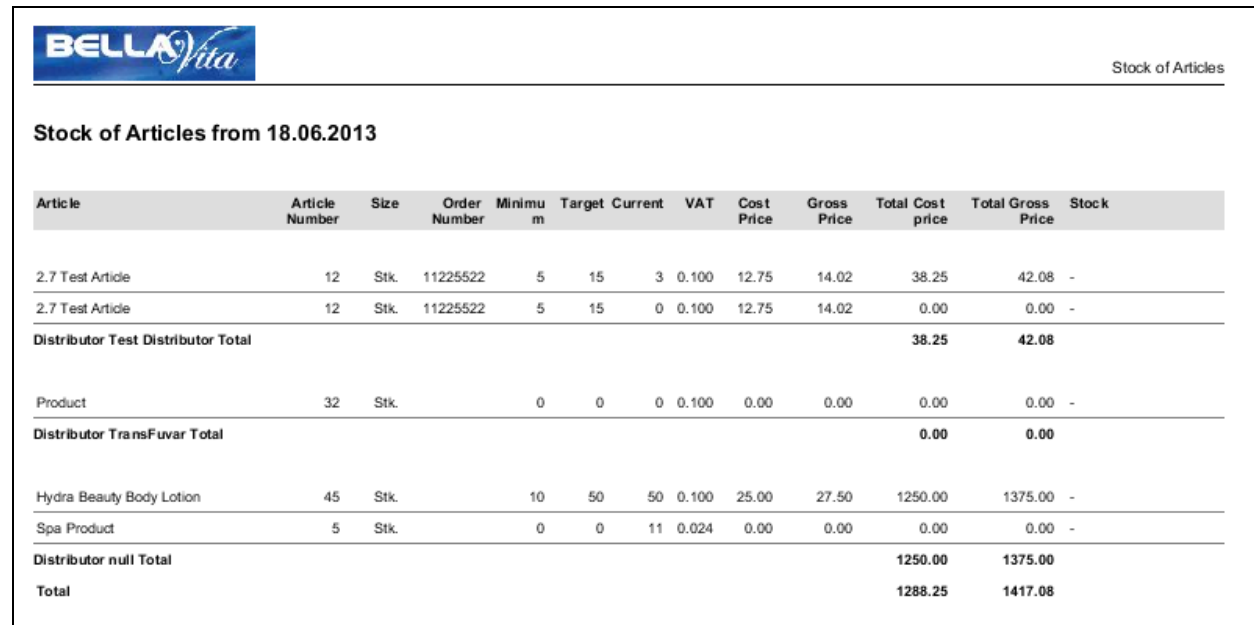

## <span id="page-7-0"></span>**Journal reports**

Under journal reports you can find the documents are created in BellaVita during a specific daterange.

#### • Journal chronological

Displayed information: list is arranged by the date of creation of the documents. Shows the name of the guest, what type of article or service did guest consume, and what payment method they paid for them. The list shows also cost centre and category.

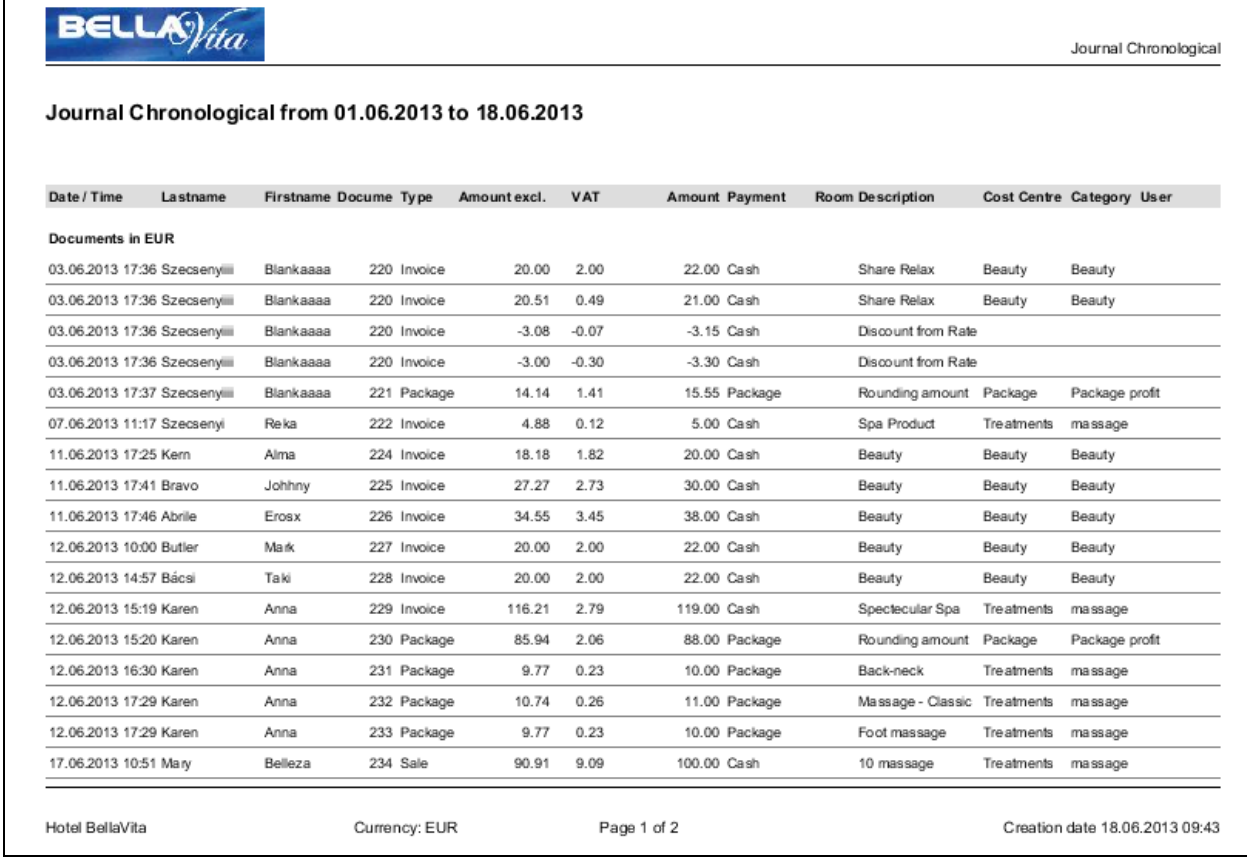

#### • Journal of Charge Type

Displayed information: name of the guest, what type of article or service did the guest consume, and what payment method they paid for them. The document is arranged by charge type.

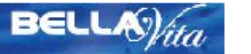

Journal of Charge Type

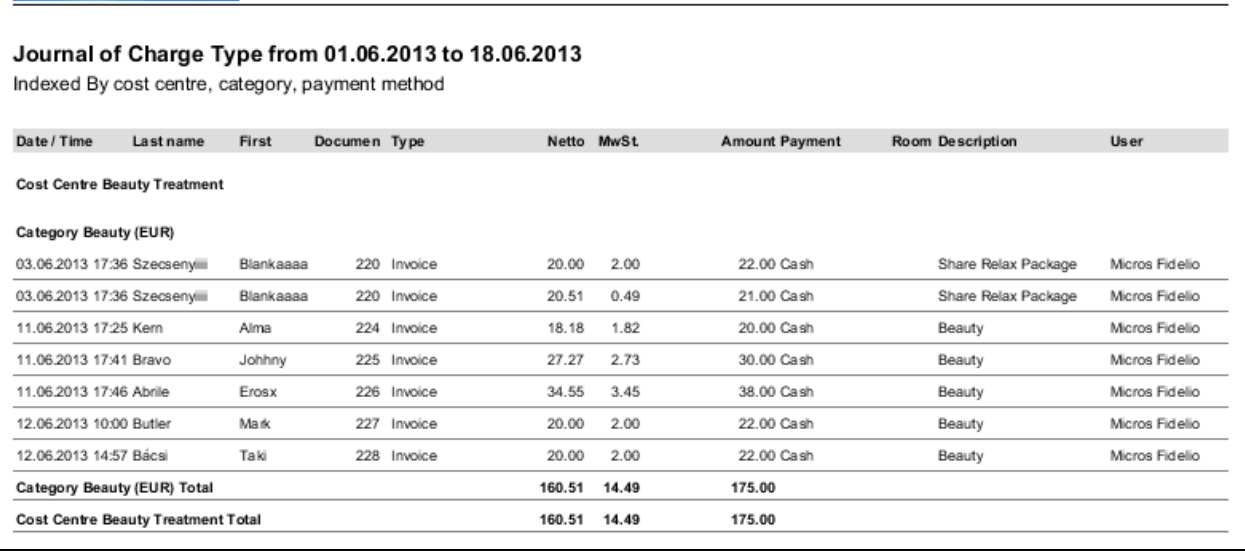

#### • Journal of Commissioned Employee

Displayed information: name of the guest, what type of article or service did the guest consume, and what payment method they paid for them. The document is arranged by users.

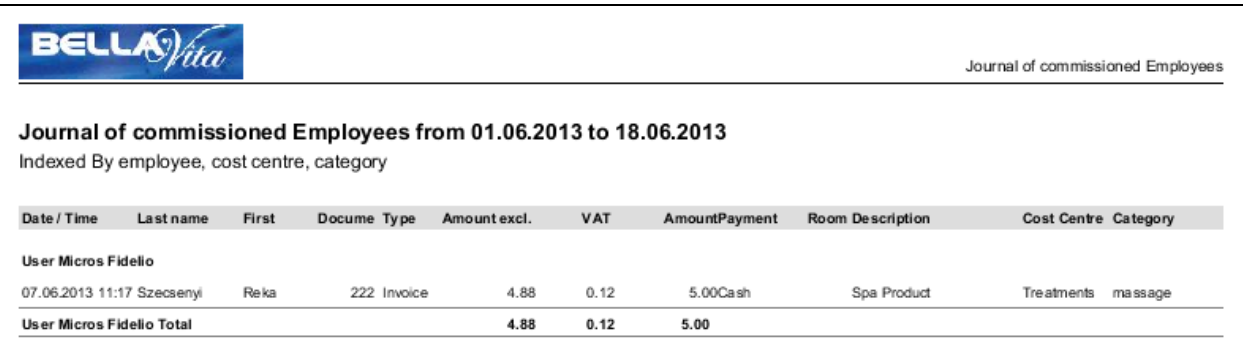

#### • Journal of Cost Centre/Category

Displayed information: name of the guest, what type of article or service did the guest consume, and what payment method they paid for them. The document is arranged by cost centre/category and date.

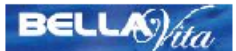

Journal of Cost Centre/Category

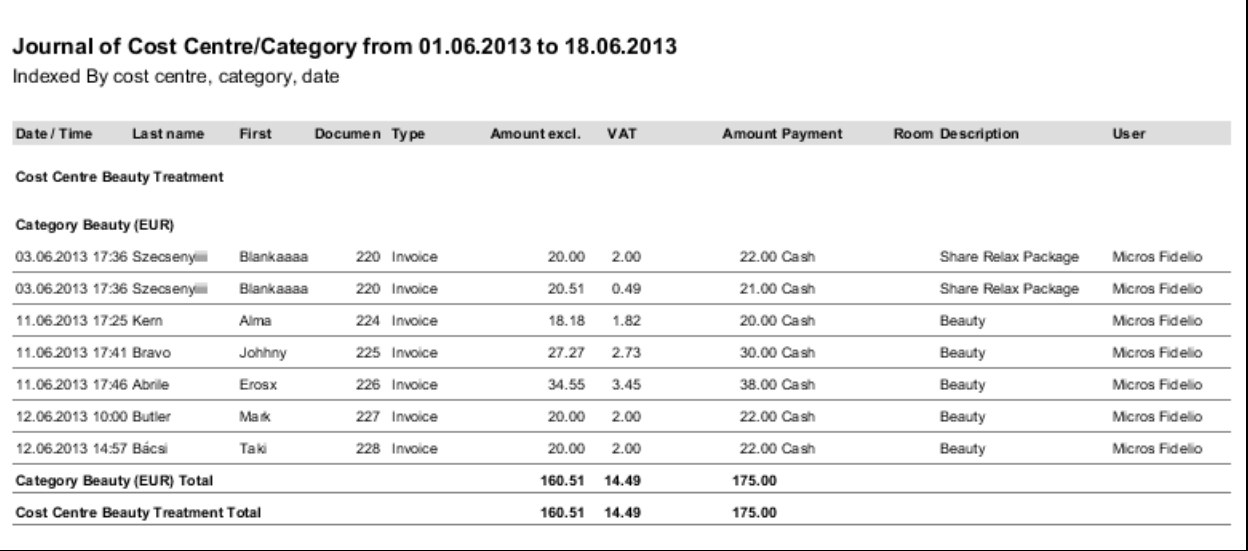

#### • Journal of Discounts

This report shows the given discounts in a specific time range. Displayed information: name of the guest, what type of article or service did the guest consume, the original rate and discount rate and what was the reason for discount.

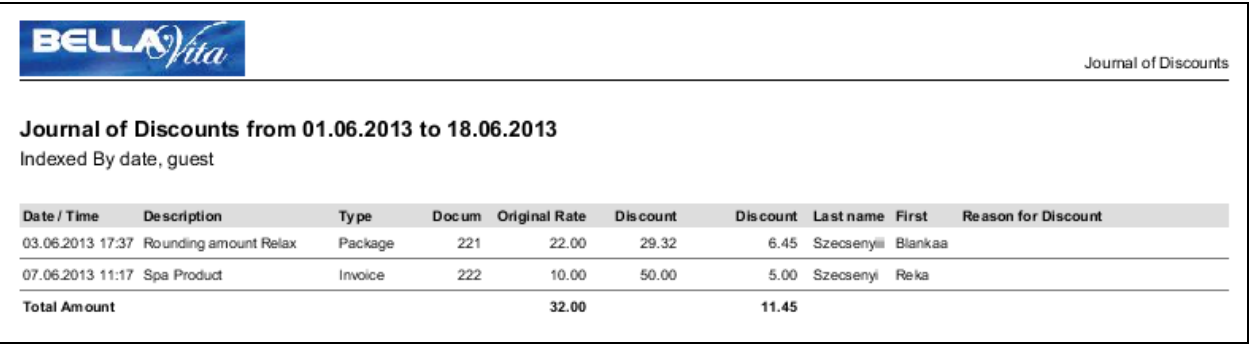

#### • Journal of Document Numbers

This report shows the document numbers in a specific time range. Displayed information: name of the guest, document arranged by document numbers, what was the price of article/service, payment method, what kind of article or service the guest consumed, cost centre/category.

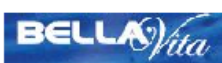

Journal of Document Numbers

#### Journal of Document Numbers from 01.06.2013 to 18.06.2013

Indexed By cost centre, category, date

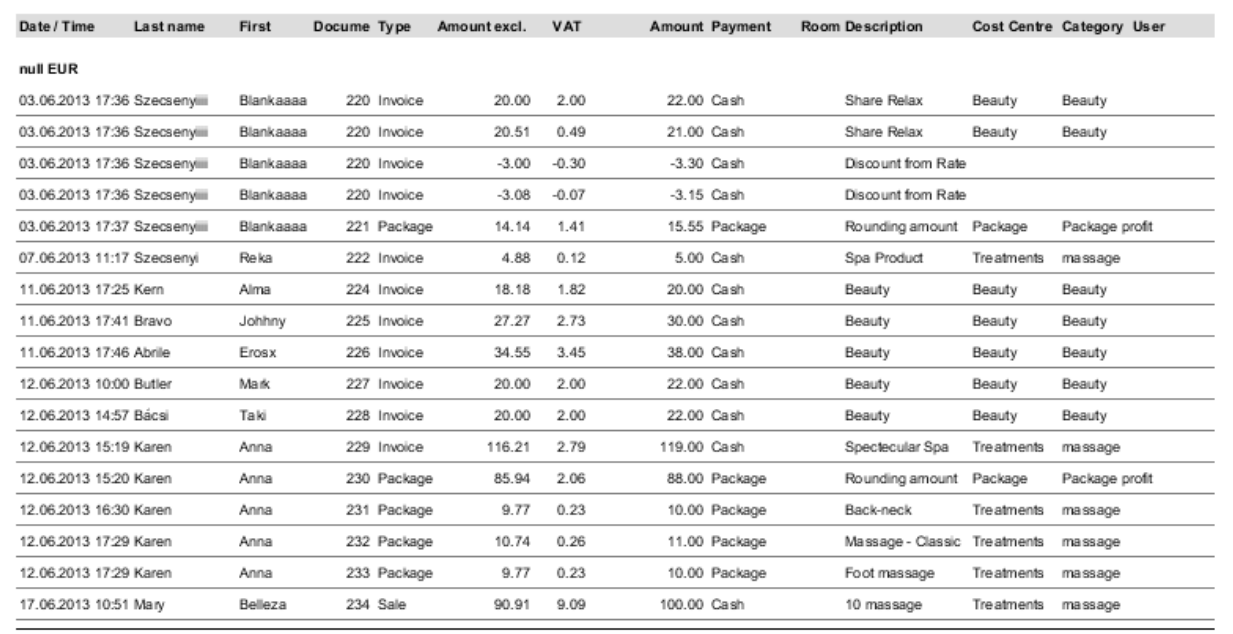

#### • Journal of Payment Method

This document shows all the payments arranged by payment method, i.e. you can see in this picture all the payments made by American express card. Displayed information: name of guest, amount of sale, date/time of sale, what has been sold for customer, and cost centre/category.

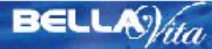

Journal of Payment Method

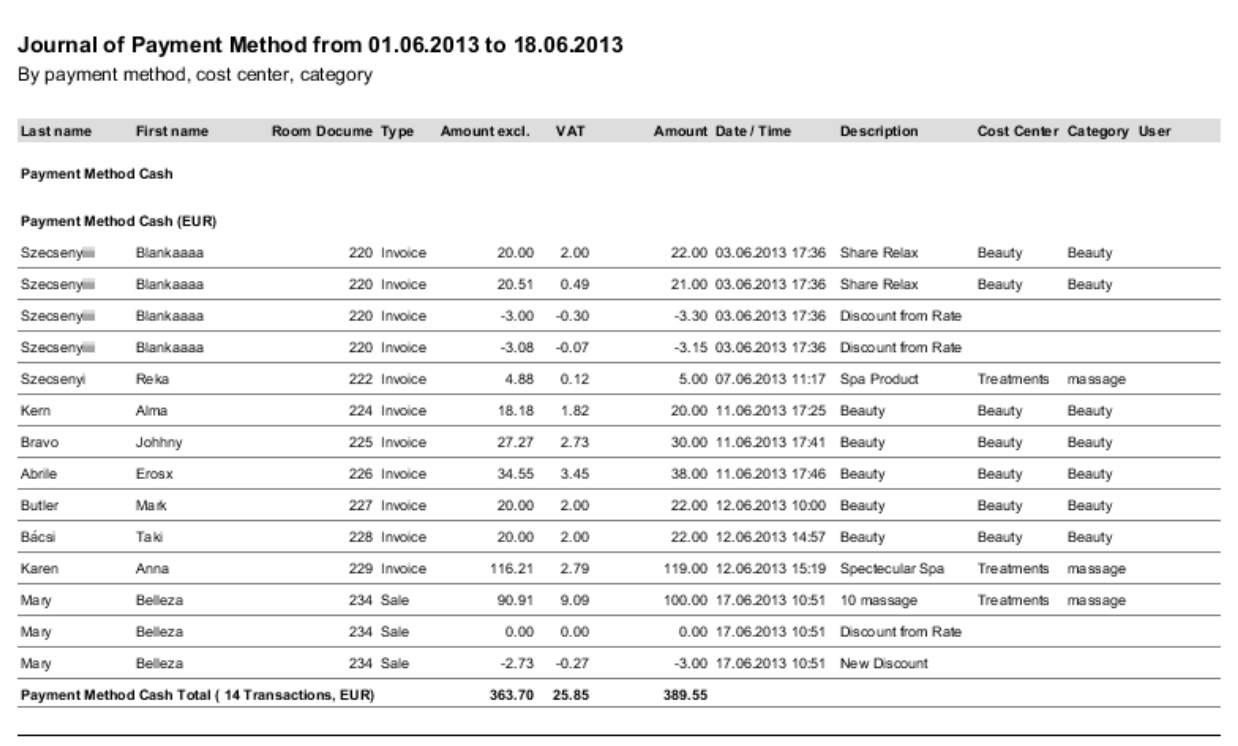

• Journal of Redemptions / Credits

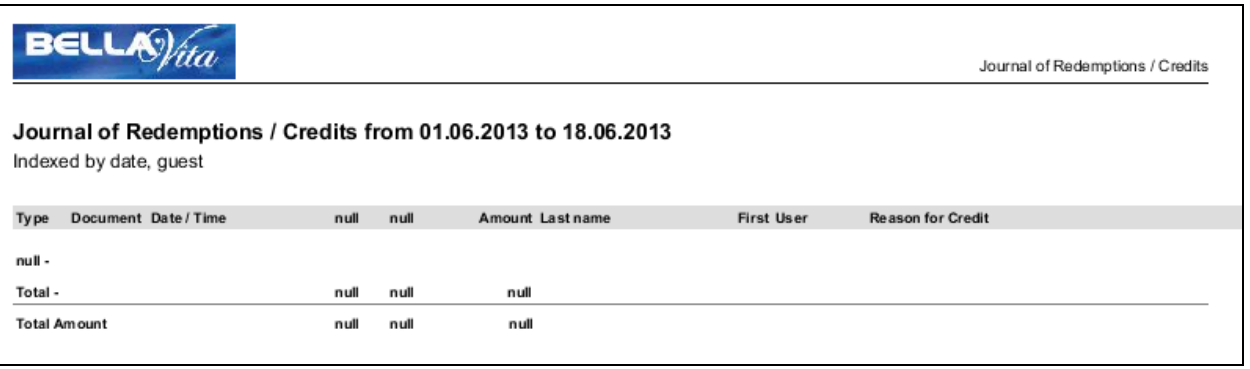

• Journal of Users

This report shows all the sales arranged by users. The displayed information: date of sale, name of guest, amount of sale, payment method, product or service sold, cost centre/category.

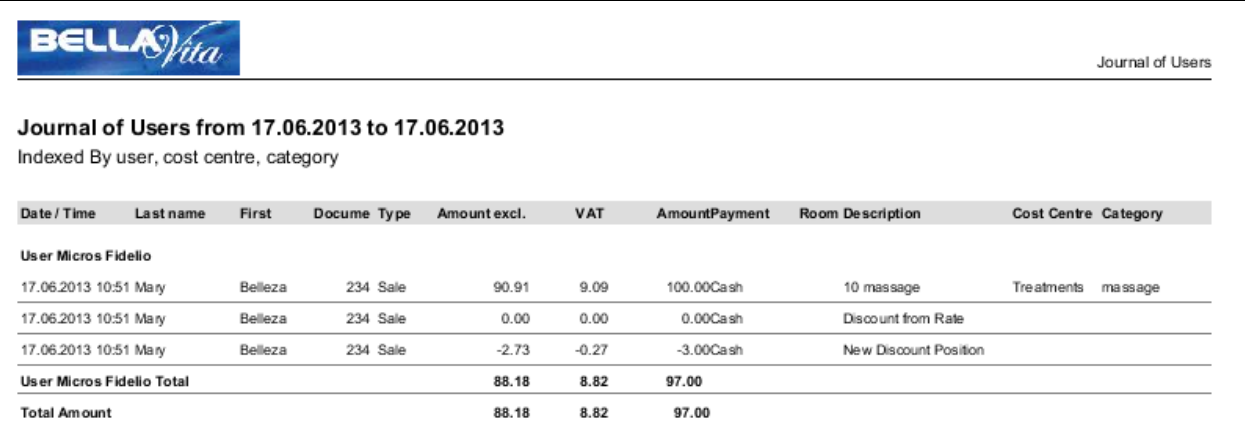

## <span id="page-12-0"></span>**Subscription reports**

• Cancelled subscriptions

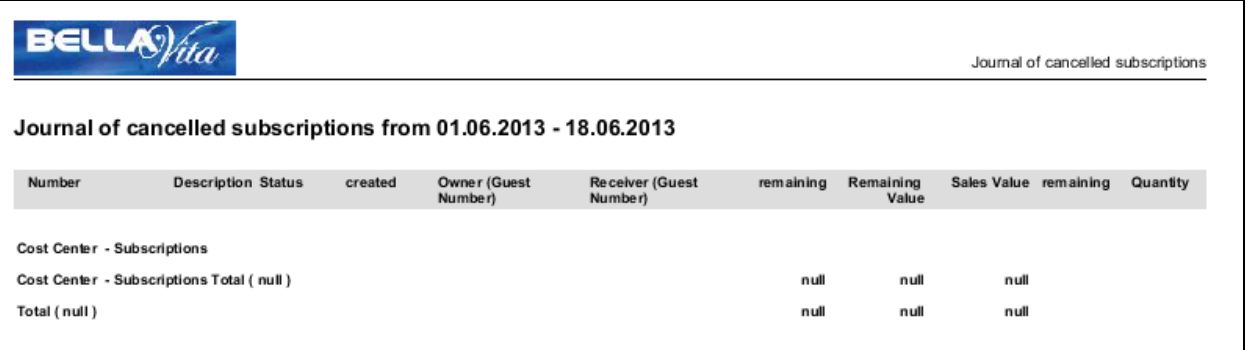

#### • Cashed subscriptions

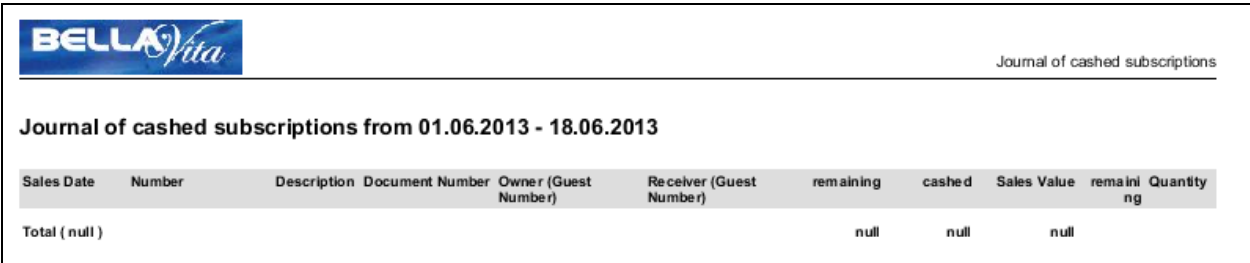

• Cashed subscriptions (by status)

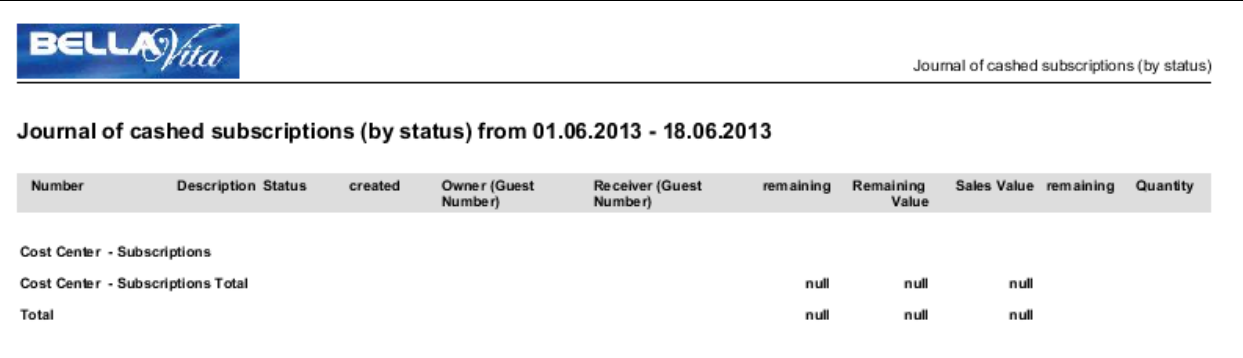

• Presently open subscriptions

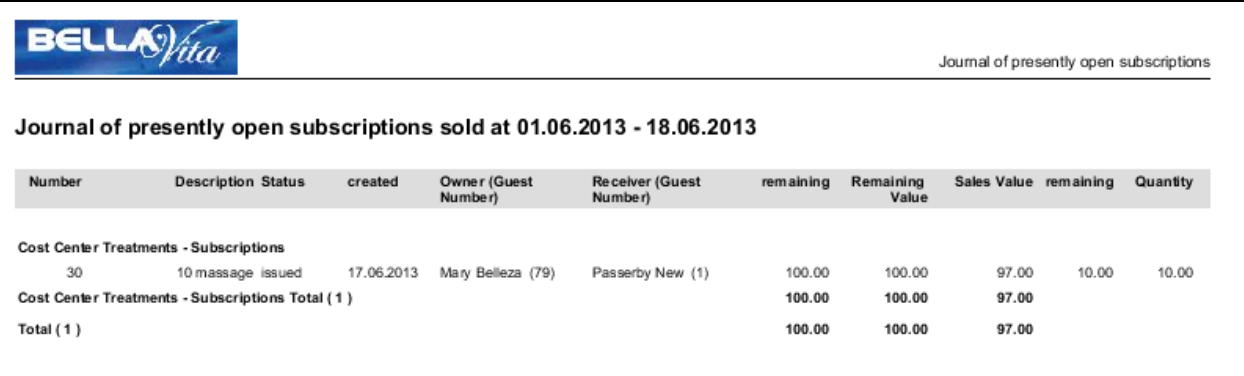

• Sold subscriptions: all created subscriptions that have been paid for.

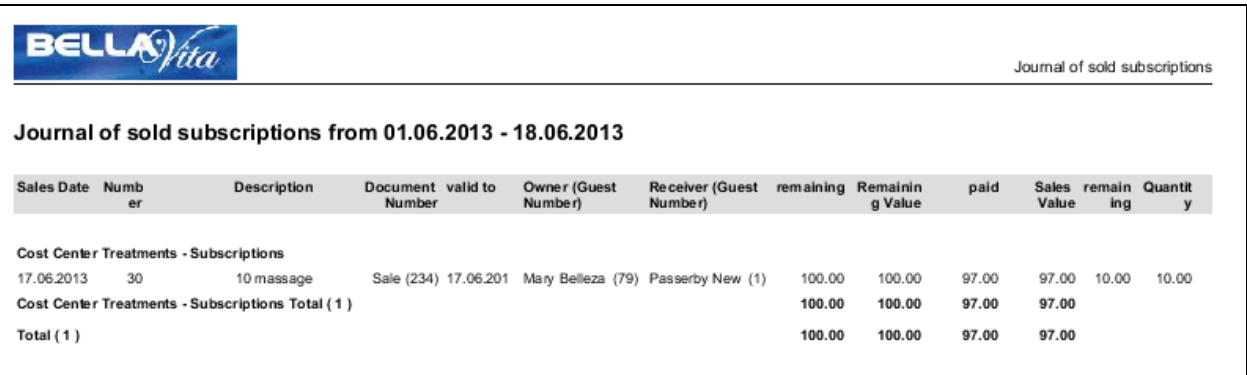

• Unsold subscriptions: created subscriptions for which there was no sale to conclude the transaction.

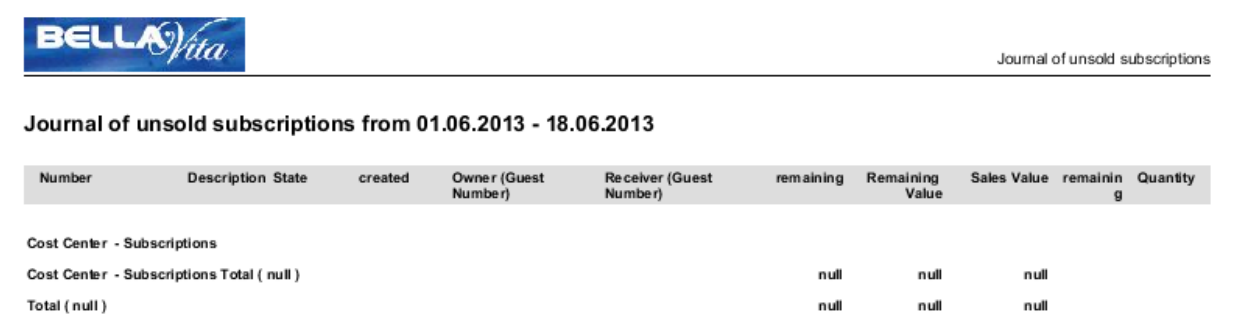

## <span id="page-14-0"></span>**Turnover reports**

• Article Sales

This report shows from which article how many were sold for what price.

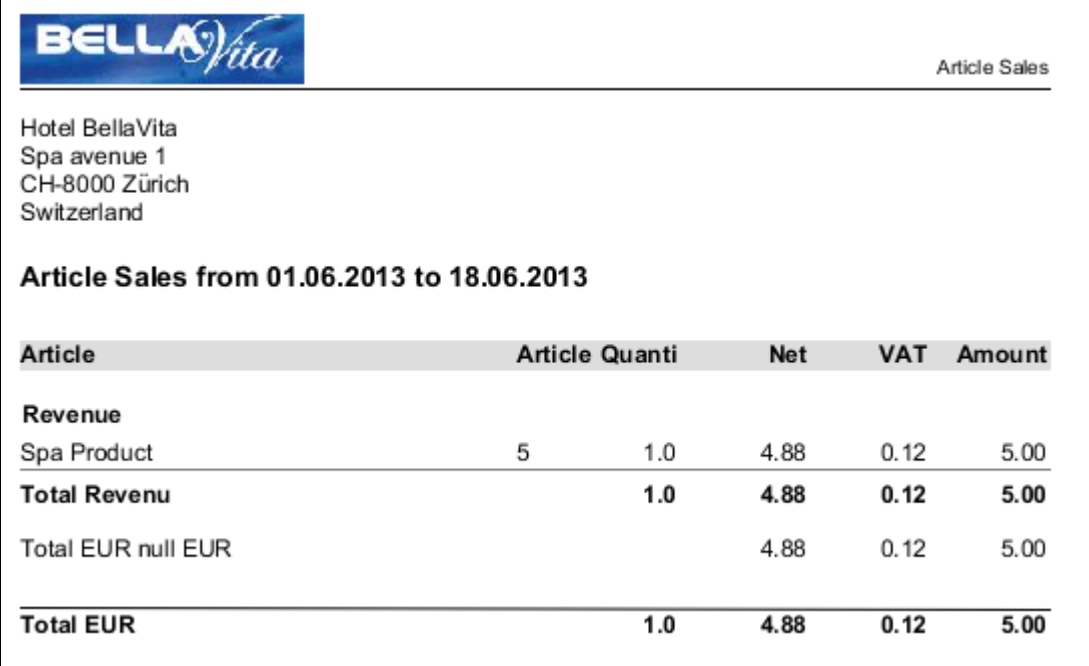

• Employee Turnover

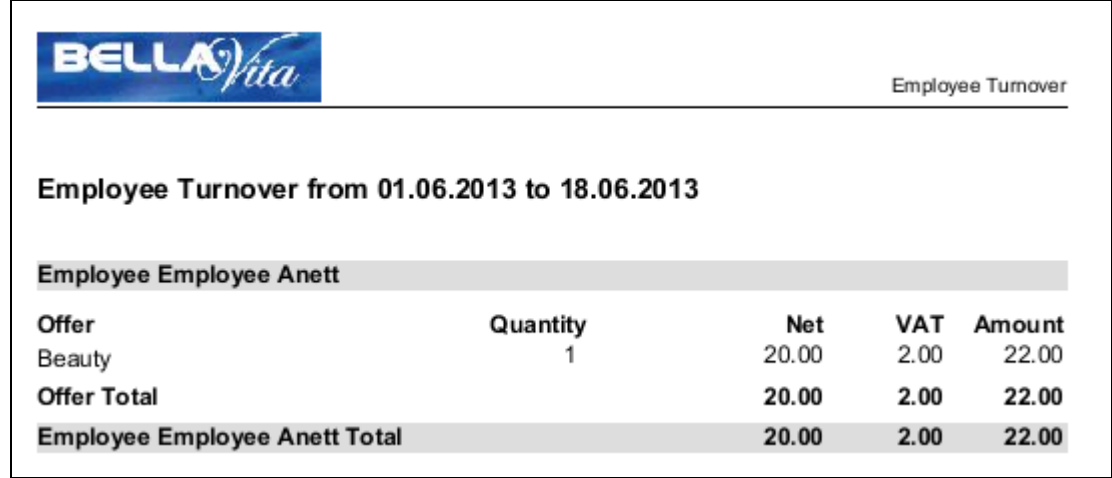

#### • Offer and Package Turnover

 $BELL & \hat{h}$ 

Offers and Package Turnover

Hotel BellaVita Spa avenue 1 CH-8000 Zürich Switzerland

#### Offers and Package Turnover from 01.06.2013 to 18.06.2013

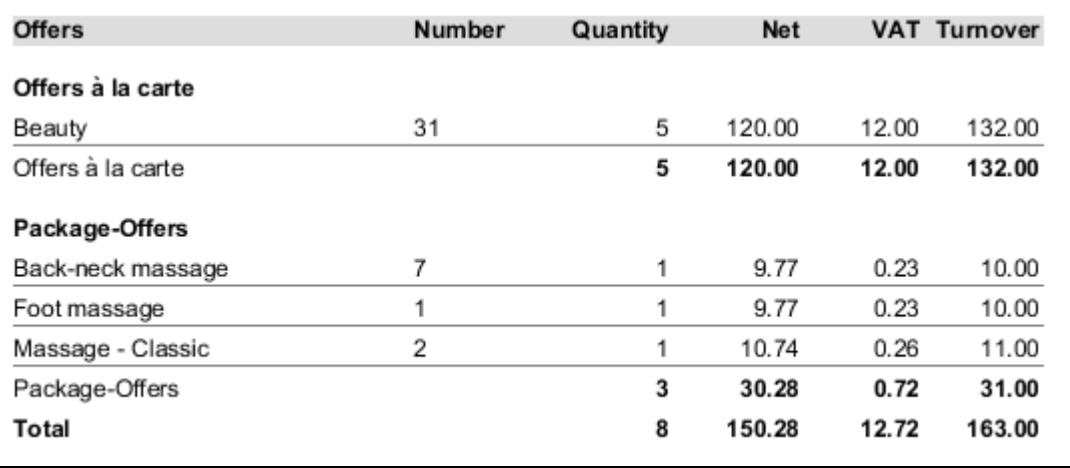

• Turnover Cost Center/Category This report breaks up the turnover by charge type.

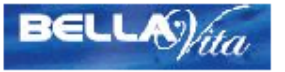

Turnover Cost Center/Category

Hotel BellaVita Spa avenue 1 CH-8000 Zürich Switzerland

#### Turnover Cost Center/Category from 01.06.2013 to 18.06.2013

Revenue

Total

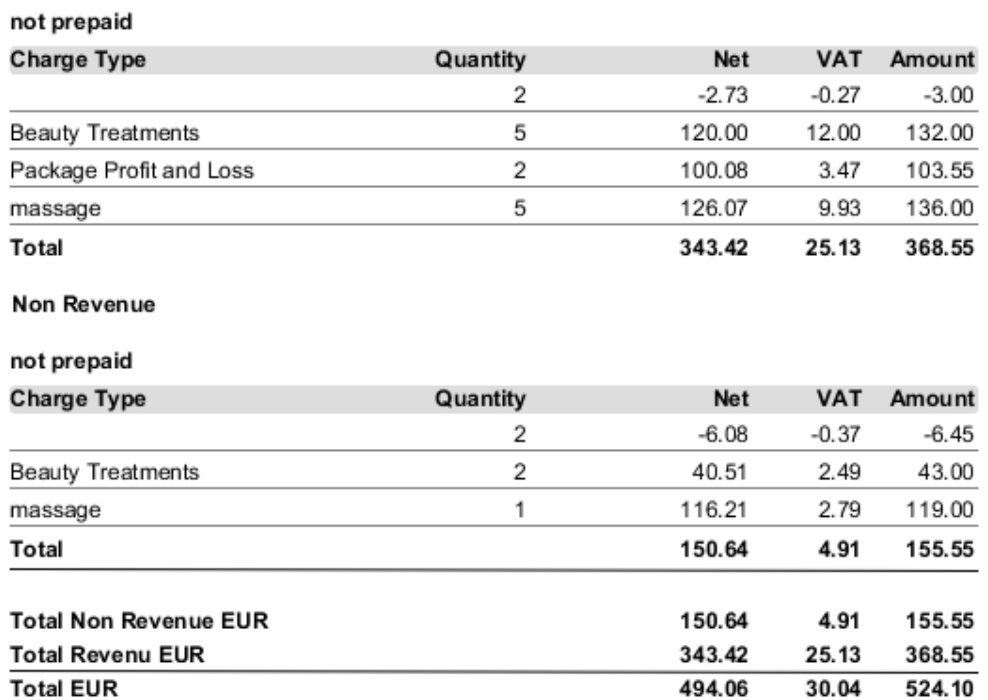

494.06

30.04

524.10

• Turnover Cost Centre

Turnover Cost Center/Category

Hotel BellaVita Spa avenue 1 CH-8000 Zürich Switzerland

**BELLA** $\hat{\gamma}_{ita}$ 

#### Turnover Cost Center/Category from 01.06.2013 to 18.06.2013

Revenue

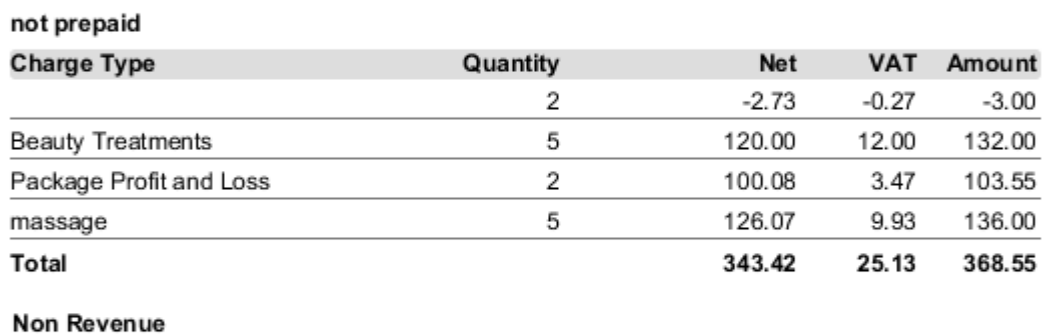

#### not propoid

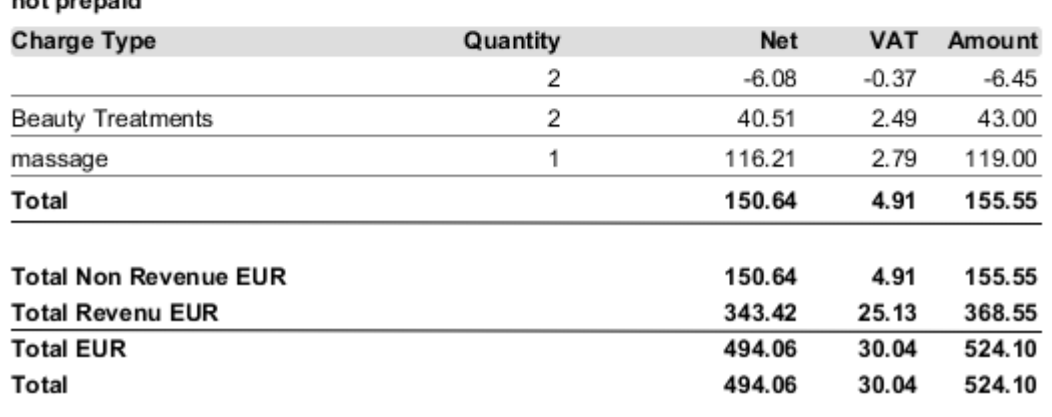

• Turnover Overview This report breaks up the turnover by offers and articles.

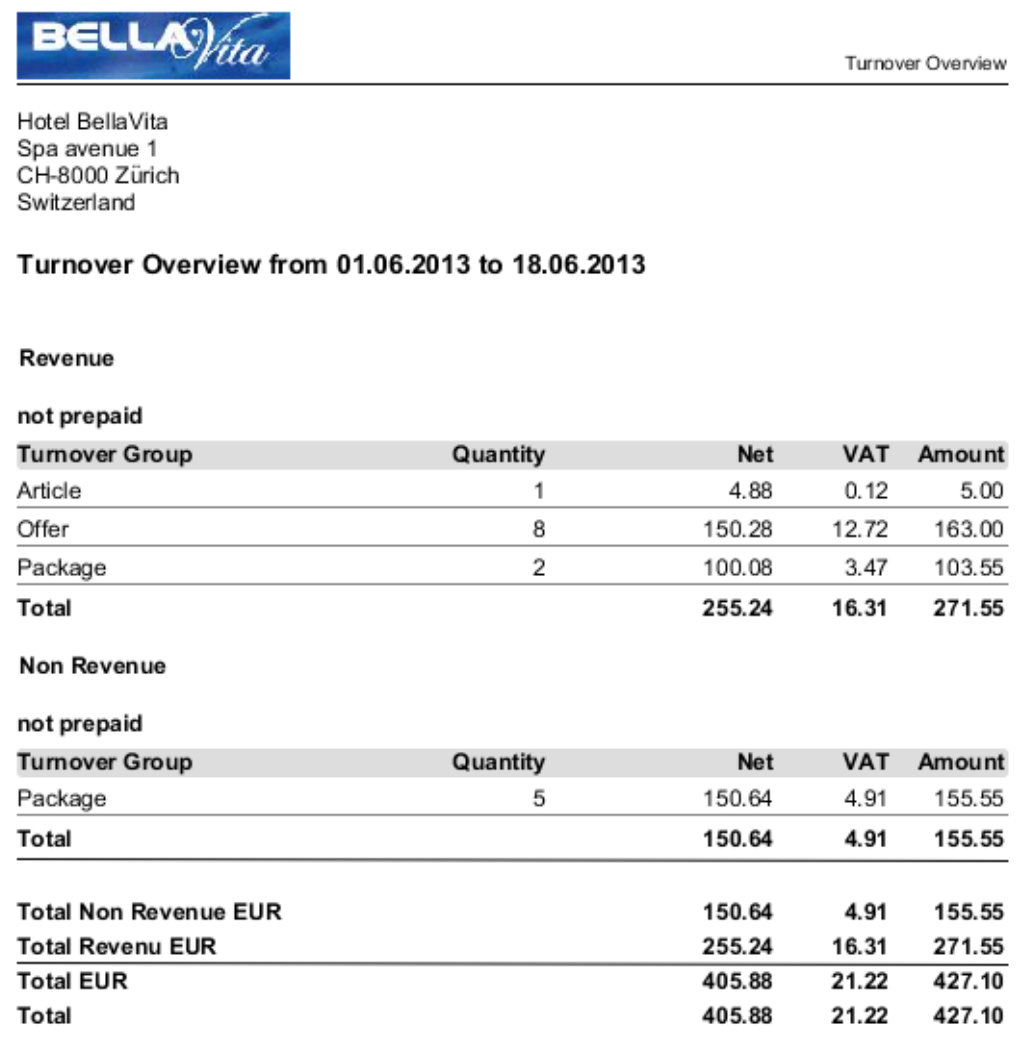

• Turnover Packages

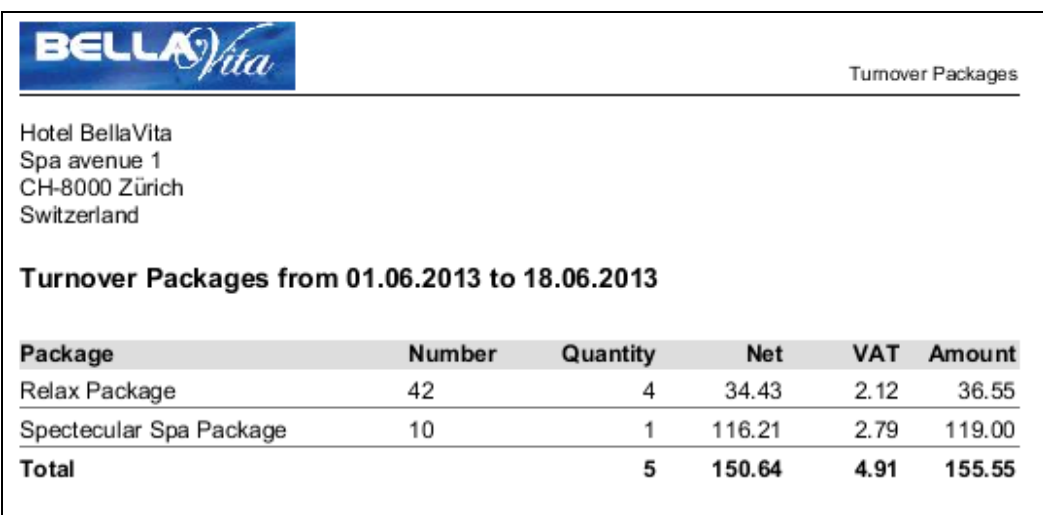

• Turnover Payment Method relevant to sales

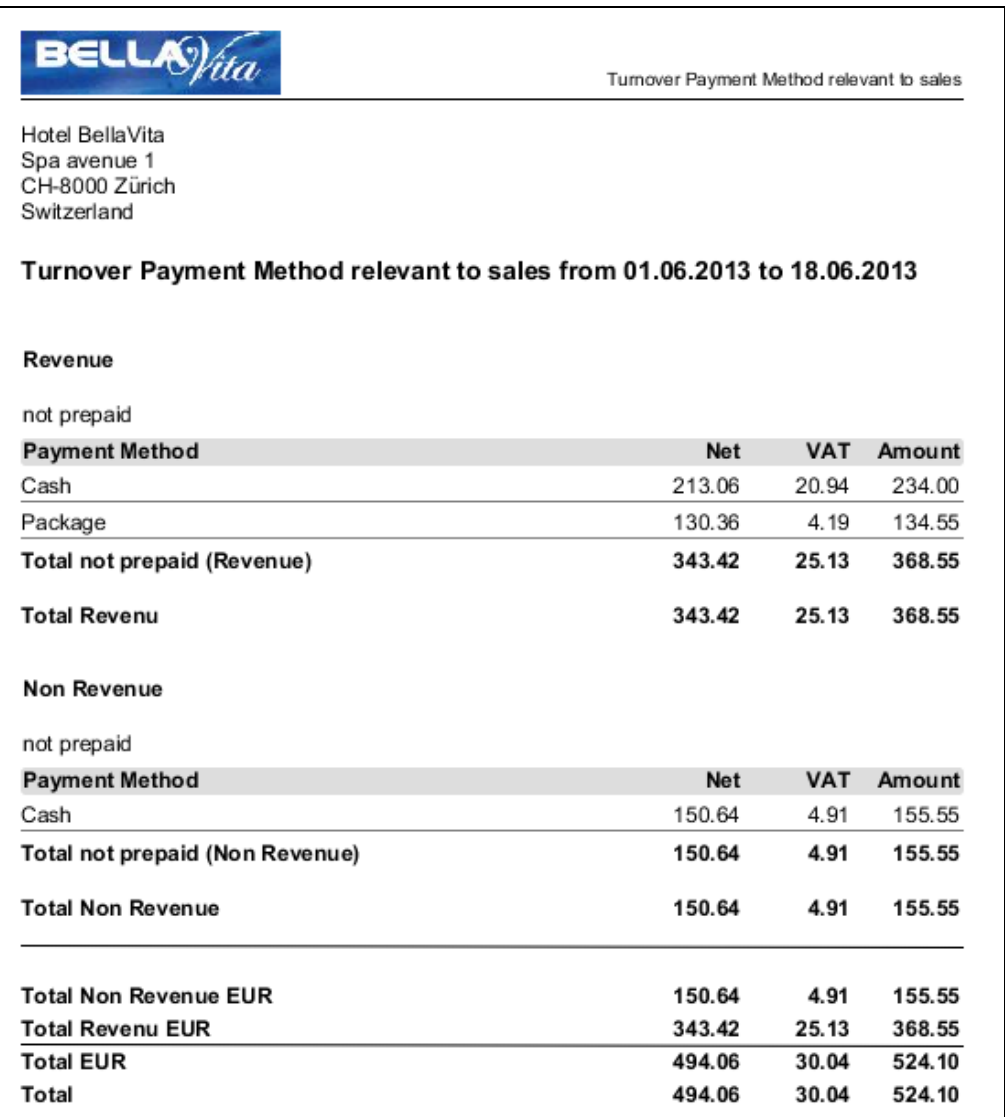

• Turnover by Facilities

This report shows turnover broken up by facilities.

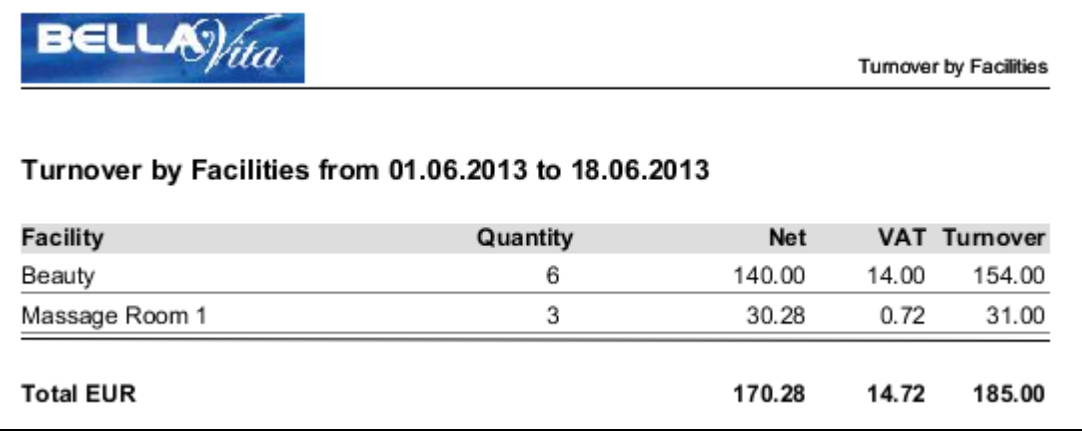

• Turnover by Offers

This report shows turnover broken up by offers.

Turnover by Offers

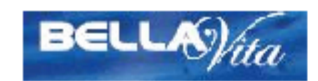

Hotel BellaVita Spa avenue 1 CH-8000 Zürich Switzerland

#### Turnover by Offers from 01.06.2013 to 18.06.2013

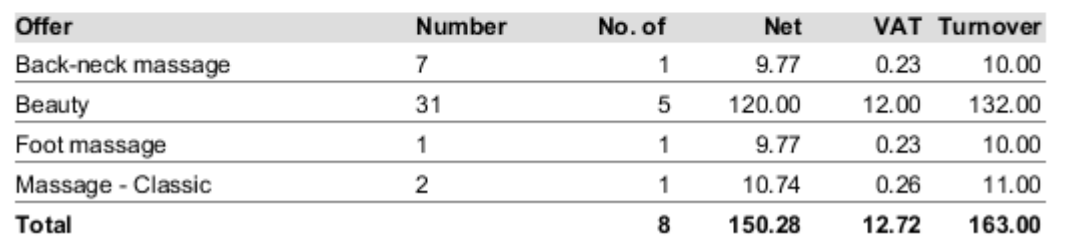

• Turnover by Payment Method This report shows turnover broken up by payment methods.

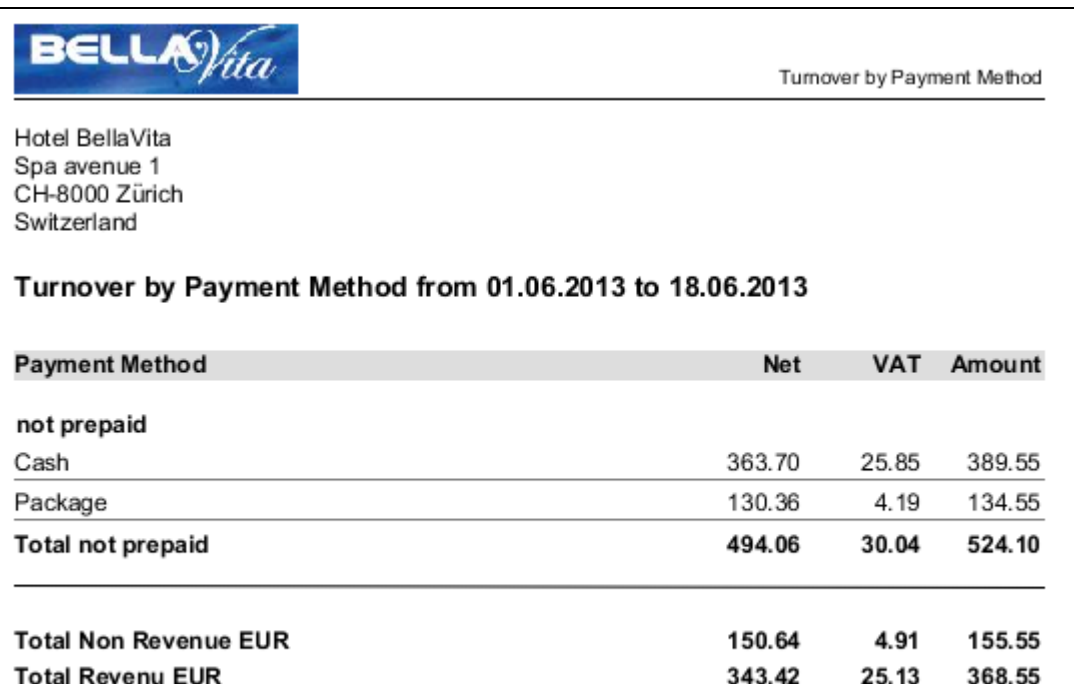

• Turnover of Payment Method turnover relevant (incl. Account transactions)

494.06

494.06

30.04

30.04

524.10

524.10

**Total EUR** 

**Total** 

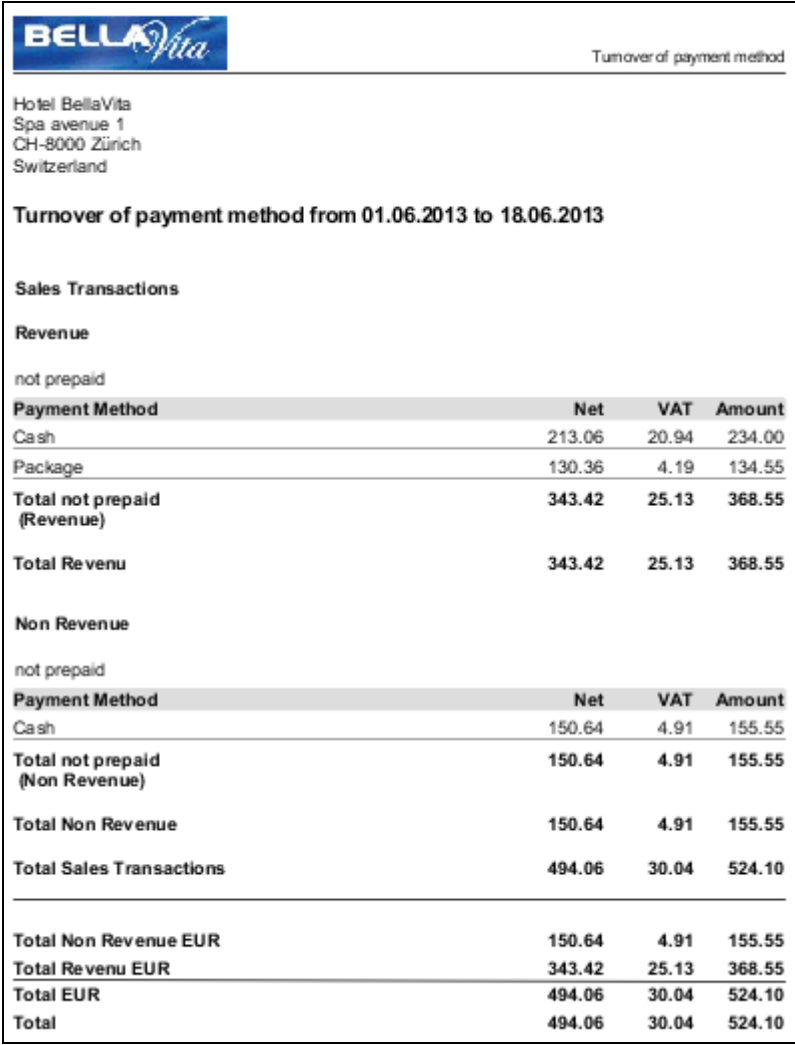

## <span id="page-21-0"></span>**Employee Commission List**

Displayed information: Turnover relevant offers, articles and employees.

The report shows the commissionable turnover of the employees. Firstly the list can be created by charge types. Second filter can be set by employee- / sale type. The list can be filtered by articles and offers.

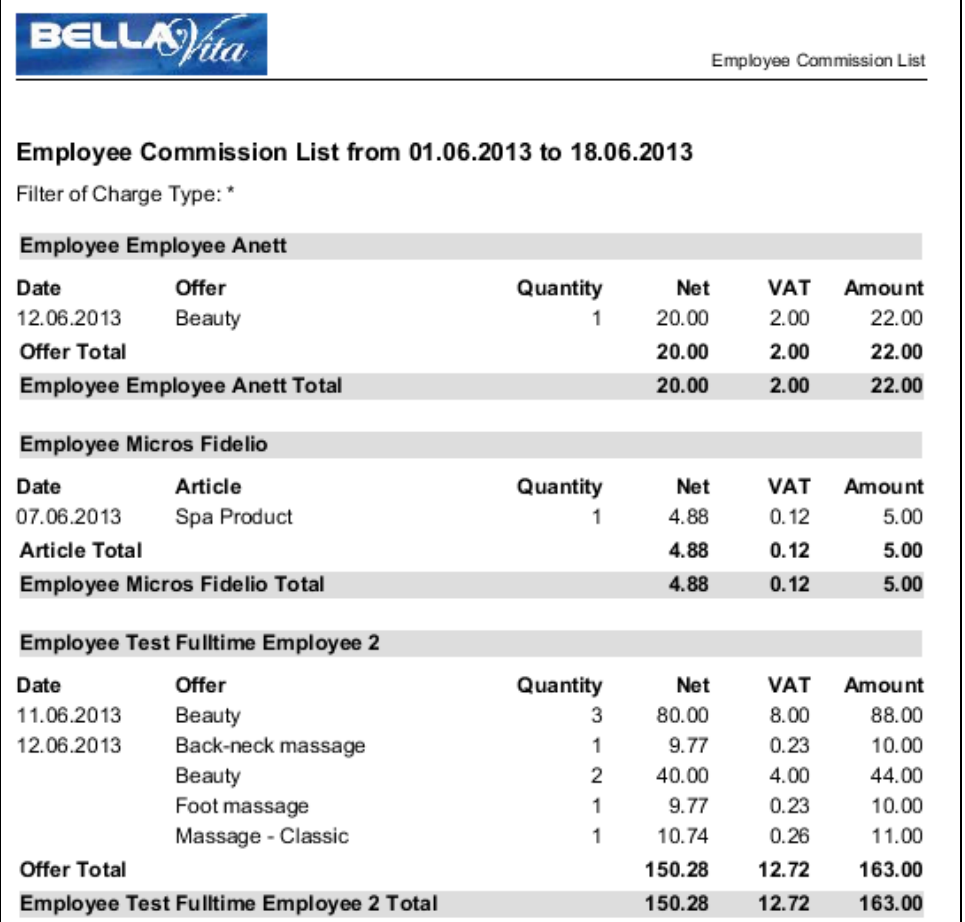

## <span id="page-22-0"></span>**Stock movements**

• Stock movements (Standard filter)

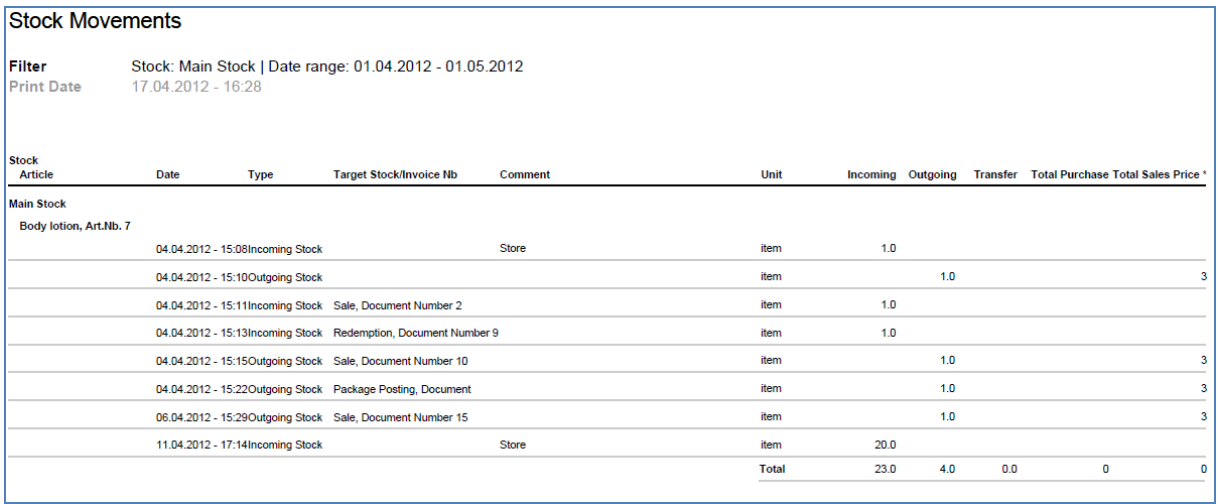

• Stock movements of particular articles

# **2 Crystal Reports**

<span id="page-24-0"></span>These reports are available from the reports option of the top toolbar:

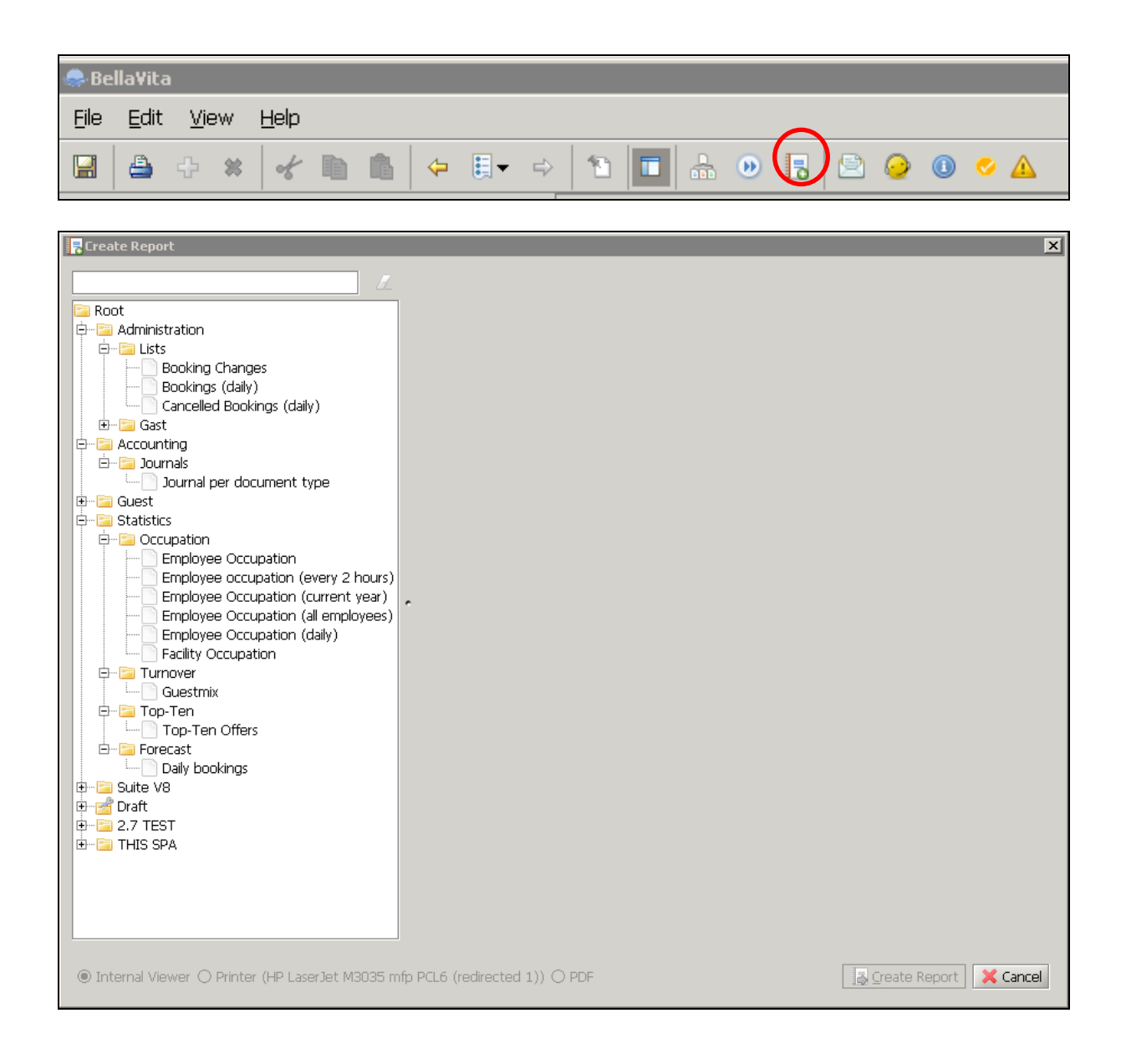

## <span id="page-25-0"></span>**Administration**

#### <span id="page-25-1"></span>**Lists**

• Booking Changes

This report shows what kind of changes were made, what was the original value and what is the new value, who made the change on which guest's booking and when was this change made. You can filter the time frame of this report, here E.g. 3/1/2012 – 4/19/2012.

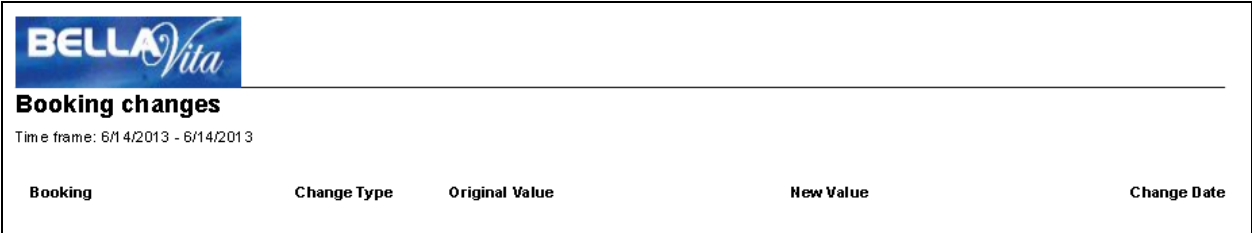

• Bookings (daily)

This report shows what kinds of treatments are made in which treatment room, by which employee for which guest and what time.

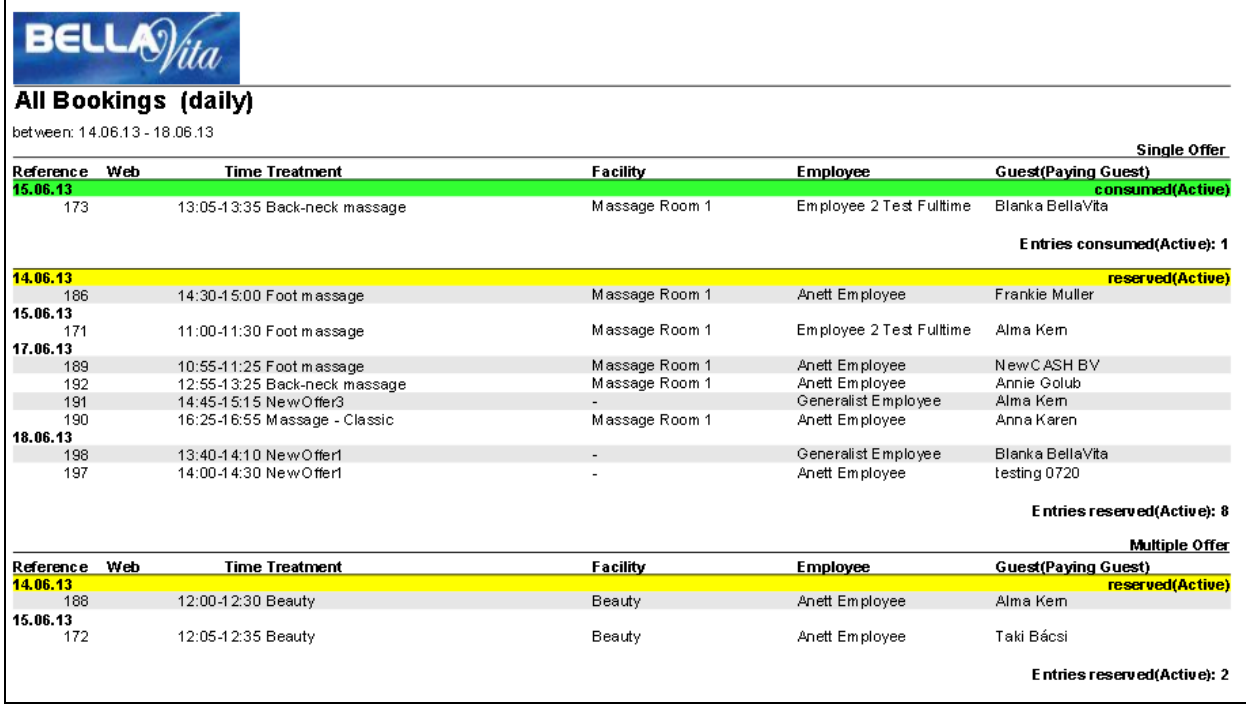

• Cancelled Bookings (daily)

This report shows the cancelled bookings during a specific time range. You can filter the time frame of this report.

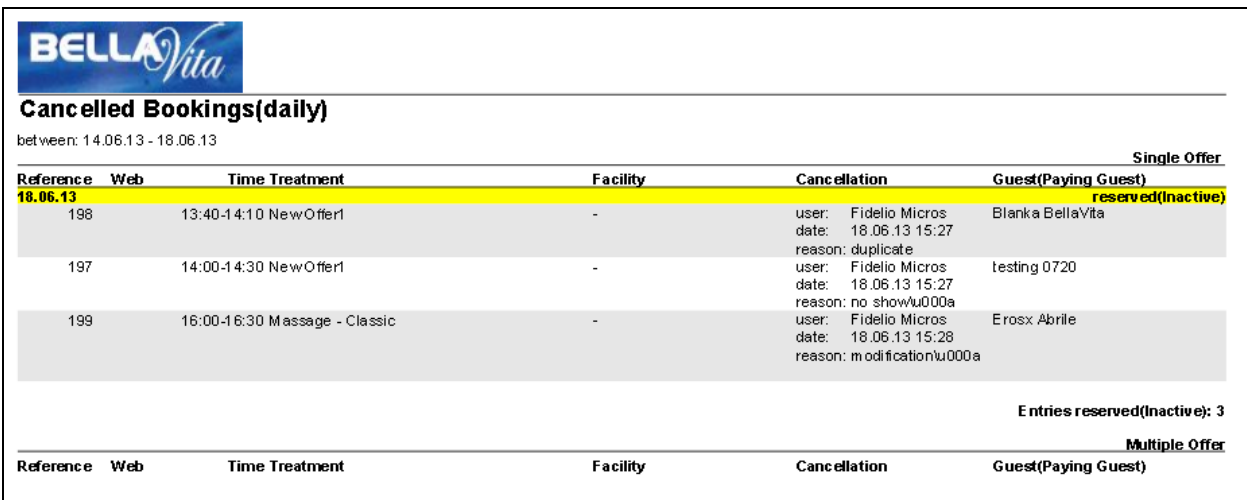

## <span id="page-26-0"></span>**Accounting**

#### <span id="page-26-1"></span>**Journals**

• Journal per document type This report shows the sales and those VAT content.

![](_page_26_Picture_4.jpeg)

# \$P{report.100.name}en

![](_page_26_Picture_35.jpeg)

![](_page_26_Picture_36.jpeg)

## <span id="page-27-0"></span>**Statistics**

### <span id="page-27-1"></span>**Occupation**

• Employee Occupation > filter: all employees This report shows the occupation of all the employees. How many hours were they present, absent, bookable, booked in percents, reserved in percents, and no-show in percents, and unbooked in percents.

![](_page_27_Picture_49.jpeg)

• Employee Occupation (every 2 hours) > filter: all employees

![](_page_27_Picture_50.jpeg)

• Employee Occupation (current year) >filter: all employees This report shows all the data for the current year.

![](_page_28_Picture_0.jpeg)

![](_page_28_Picture_41.jpeg)

• Employee Occupation (all employees) This report shows all the employee occupation data in separate rows.

![](_page_28_Picture_42.jpeg)

• Employee Occupation (daily) > filter: all employees This report shows the data per days in separate rows.

![](_page_28_Picture_43.jpeg)

• Facility Occupation > filter: all facilities This report shows the occupation of all the facilities. The "Open" column shows all the opening times.

![](_page_29_Picture_47.jpeg)

#### <span id="page-29-0"></span>**Turnover**

• Guestmix

This report shows the generated turnover arranged by male and female guests and neutral that means the gender of the guest is not specified and if guest was member can also been seen. The report displays also the net and the gross turnover.

![](_page_29_Picture_48.jpeg)

### <span id="page-29-1"></span>**Top-Ten**

Top-Ten Offers

This report shows the ten best booked offers in a specific time range.

![](_page_30_Picture_0.jpeg)

#### \$P{report.89.name}en

Time range: 6/1/2013 - 6/30/2013

![](_page_30_Picture_42.jpeg)

#### <span id="page-30-0"></span>**Forecast**

• Daily bookings

This report shows the future booking by daily basis. Past days of the month are symbolized with "- " sign. Under the upcoming days the amount of the bookings are shown, how many of them is reserved and how many is tentative. In the heading the report summarizes the total amount and the number of reserved / tentative bookings.

![](_page_30_Picture_43.jpeg)